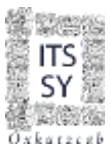

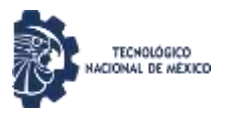

# **GUÍA PARA EL PROCESO DE REINSCRIPCIÓN EN SIE**

#### **ANTES DE INICIAR, DEBES SABER QUE:**

- 1. El período de reinscripción será única y exclusivamente del 29 de enero al 2 de febrero de 2024, deacuerdo al calendario de reinscripciones 2024B (Proceso de Reinscripción 2024A).
- 2. Los estudiantes que no completen el proceso de reinscripción en línea para este período, automáticamente quedarán en situación de baja temporal en el semestre 2024A.
- 3. El orden y horario de reinscripción será de acuerdo al promedio obtenido en el semestre anterior (2023B).
- 4. En caso de no inscribirse en el día y horario establecido, automáticamente quedarán en situación de baja temporal en el semestre 2024A.
- 5. Los horarios oficiales se compartirán antes de las fechas de reinscripción.
- 6. Para realizar tu proceso de reinscripción en línea debes ser alumno vigente y regular, así como también haber realizado con anterioridad tu pago de reinscripción.
- 7. Si estas en baja temporal, contacta a tu coordinador para solicitar información y la modificación de estado actual.
- 8. Para estudiantes irregulares, deberán acudir a Servicios Escolares del Tecnológico para realizar la reinscripción.
- 9. Para los estudiantes que cargan la asignatura de Residencias Profesionales, deberán ingresar a plataforma en horario de 08:00 a 10:00 am, el día que les corresponda para hacer su reinscripción en línea y obtener su carga, así como también, deberán sujetarse a las indicaciones que haga cada Coordinación de Carrera con relación a las fechas de entrega de documentación al Departamento de Servicios Escolares y de Servicio Social y Residencias Profesionales.
- 10.La página para accesar a la plataforma del Sistema de Integración Escolar del ITSSY está disponible en: [http://sie.suryucatan.tecnm.mx,](http://sie.suryucatan.tecnm.mx/) y posteriormente ingresar a Estudiantes.
- 11.Al finalizar, obtienes tu Carga Académica, la cual te servirá para saber que asignaturas cursarás este semestre, así como también podrás descargar la misma de manera digital en archivo PDF desde Horario, dando clic en AGO23ENE24. Muy importante imprimir y firmar.
- 12.Del **6 al 9 de febrero** deberás entregar tu Carga académica debidamente firmada (Horario) a ServiciosEscolares junto con la Solicitud de carga académica.
- 13.Para cualquier duda e información relacionado al proceso de reinscripción, envía un correo a [servicios.escolares@suryucatan.tecnm.mx](mailto:servicios.escolares@suryucatan.tecnm.mx) con copia al coordinador de carrera o comunícate al 9971061841 ext. 17, en horario de 10:00 a 14:00 hrs. en día hábil de lunes a viernes.

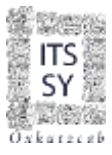

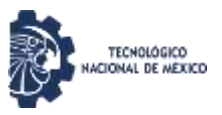

#### **PASOS PARA REINSCRIBIRTE EN EL SIE:**

Accede a la plataforma del Sistema de Integración Escolar del ITSSY en: [http://sie.suryucatan.tecnm.mx posterior](http://sie.suryucatan.tecnm.mxposterior/) acceder en **Estudiantes.**

A) Escribe tu Numero de Control y Clave de Acceso, seguidamente dale Aceptar.

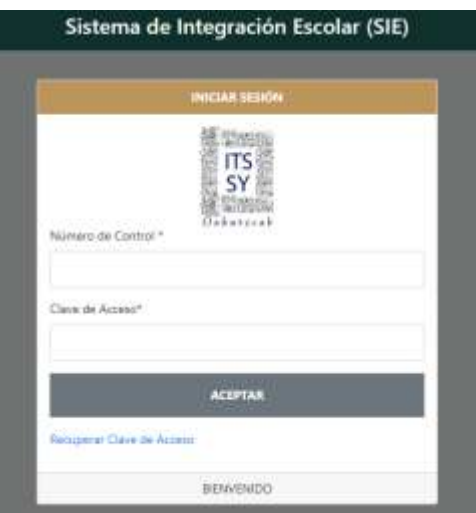

En el menú del SIE, selecciona la opción de Reinscripciones.

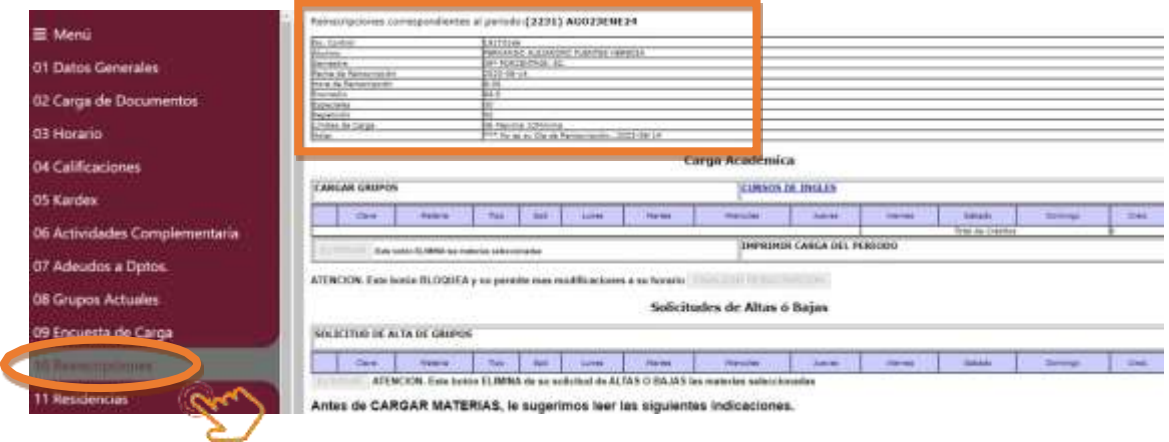

B) Ahora, en la página de **Reinscripciones** podrás observar la **fecha y horario que te toca reinscribir**, por lo que deberás realizarlo en ese momento.

Si no es tu día de Inscripción, podrás observar el mensaje o te saldrá la siguiente pantalla:

INSTITUTO TECNOLOGICO SUPERIOR DEL SUR DEL ESTADO DE YUCATAN

\*\*\* No es su Día de Reinscripción...

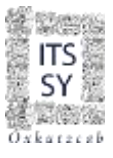

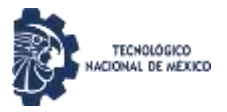

## Si es tu día, pero no es tu horario asignado, te saldrá la siguiente pantalla:

### INSTITUTO TECNOLOGICO SUPERIOR DEL SUR DEL ESTADO DE YUCATAN

# \*\*\* Aun No es su Hora de Reinscripción...

# Cuando ya sea el momento, le darás clic en la opción CARGAR GRUPOS

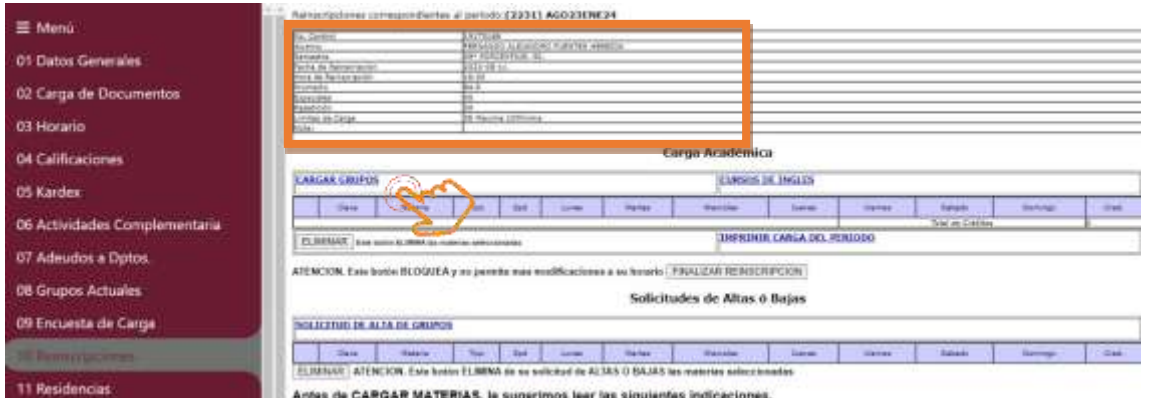

C) El día y hora que te corresponde, selecciona las materias a cursar. En caso que desees cursar asignaturas de tronco común en otros programas educativos, ésta la podrás realizar hasta el período de ajuste de cargas o acude al Tecnológico el día que te corresponde reinscribirte.

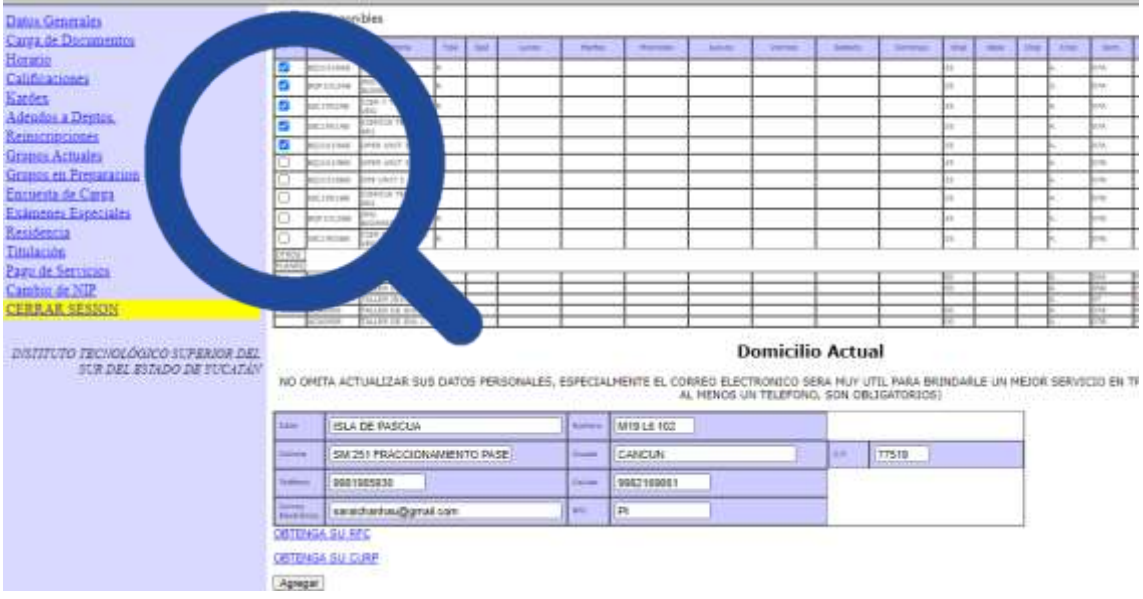

INSTITUTO TECNOLOGICO SUPERIOR DEL SUR DEL ESTADO DE YUCATAN

Para poder identificar **que asignatura corresponde a tu grupo**, en la **columna Grupo** están enlistadas las asignaturas a poder cargar, en donde al final de la clave de cada asignatura se adicionan dos letras, la **penúltima** corresponde a una letra **A** o **B** (grupo), elige la que te corresponda. De igual forma la puedes identificar en la columna Sem. (Semestre), dado que al final del semestre se adiciona una letra que corresponde al grupo.

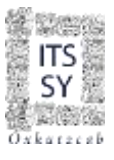

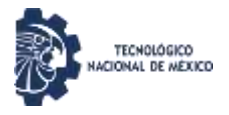

# Materias disponibles

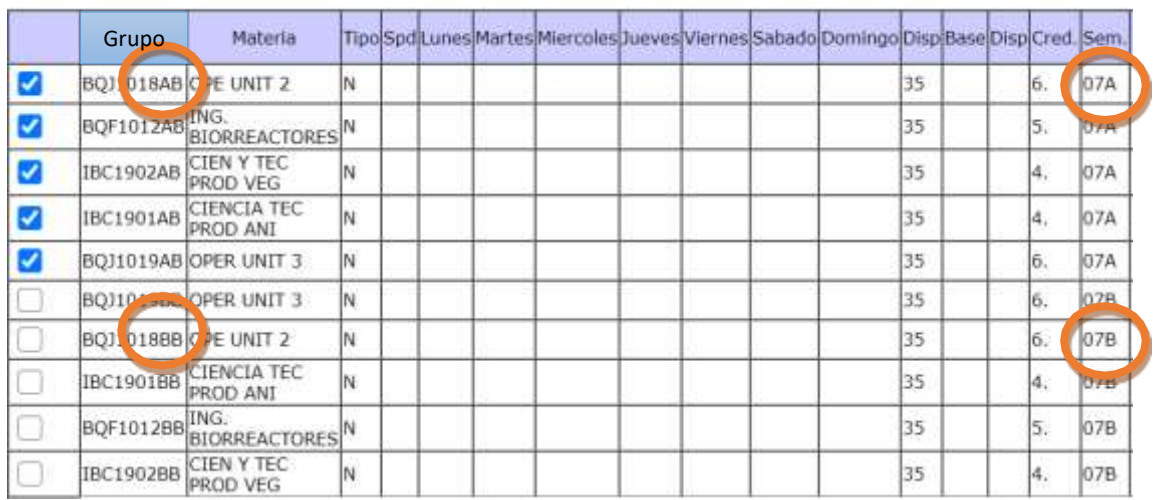

D) Una vez ya seleccionadas las asignaturas a cursar y haber actualizado sus datos personales en el apartado de **Domicilio Actual**, si es su caso. Muy importante verificar que todos los campos estén llenos, los cuales nos sirven para comunicarnos por cualquier asunto relacionado con tu formación académica

Le damos Clic en **Agregar,** para visualizar las materias a cargar.

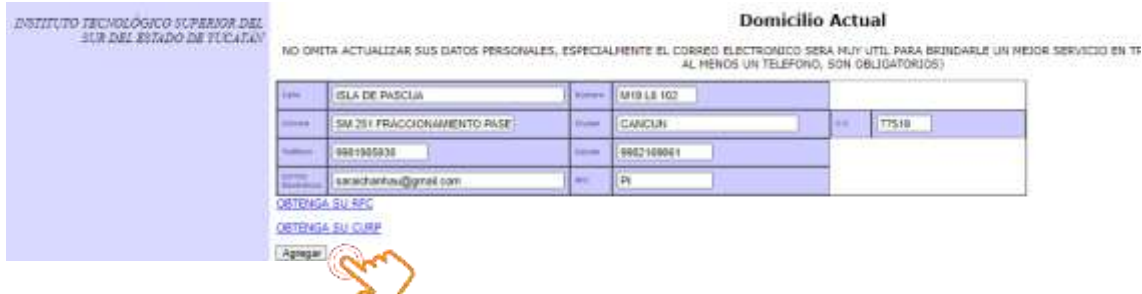

E) A continuación, visualizamos la pantalla del *Listado de Materias Solicitadas*. Si la carga está correcta, se te indicará en la columna Tipo.

INSTITUTO TECNOLOGICO SUPERIOR DEL SUR DEL ESTADO DE YUCATAN

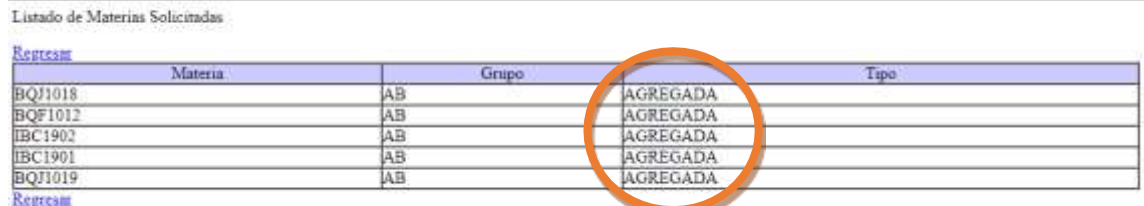

INSTITUTO TECNOLÓGICO SUPERIOR DEL SUR DEL ESTADO DE YUCATÁN

F) Ahora, selecciona nuevamente la opción Reinscripciones para verificar la carga.

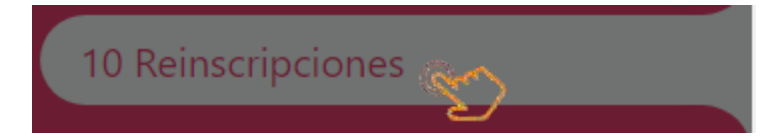

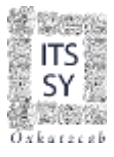

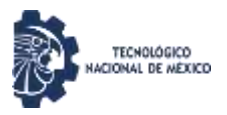

#### Si la carga de asignaturas fue satisfactoria, el sistema te mostrará la siguiente pantalla:

#### Carga Académica

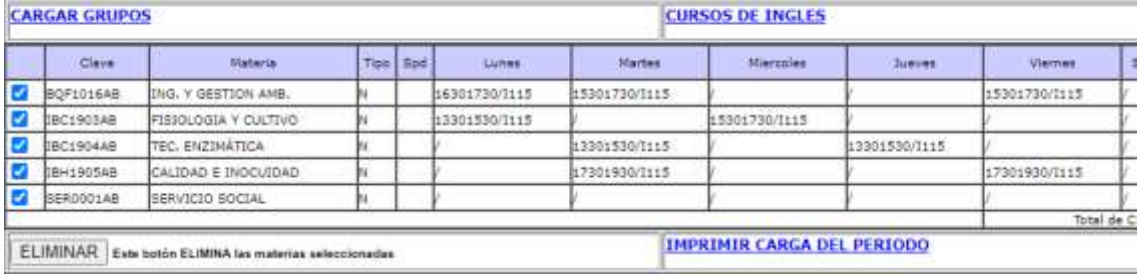

Ahora tienes dos opciones:

- 1. Si deseas eliminar alguna asignatura o cargar alguna otra.
- 2. Si son las asignaturas que deseas cargar, finalizar proceso de reinscripción.

*Para el Caso 1*, te aparecerá la opción para poder eliminar la o las asignaturas que no quieres cargar, para lo cual deberás seleccionarlas y seguidamente dar clic en ELIMINAR.

Si optaste por eliminar la o las asignaturas, puedes ir a **Reinscripciones** y dirigirte nuevamente al punto C) de esta guía y repetir el proceso de carga de asignaturas. Si optaste por agregar, tienes que ir en **Cargar Grupos** nuevamente.

*Para el caso 2*, deberás de dar clic en FINALIZAR REINSCRIPCIÓN. Antes de realizar este paso deberás verificar tu carga de créditos mínimos (20) y máximos (36).

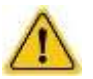

Si no es correcto, el sistema te regresará a la misma pantalla con una Nota, como se muestra a continuación.

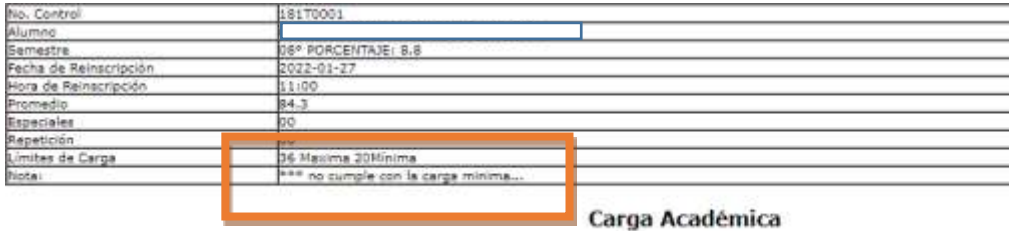

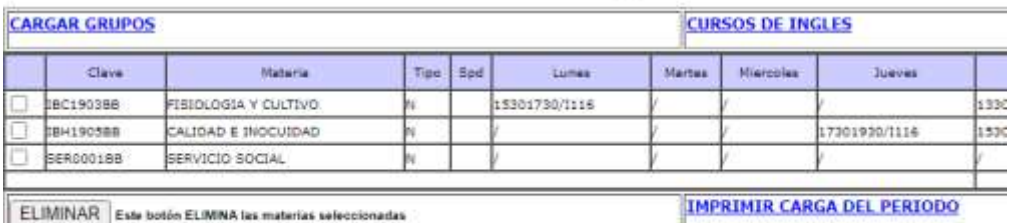

FINALIZAR REINSCRIPCION | ATENCION. Este botón BLOQUEA y no permite mas modificaciones a su horario

En cualquier situación, ya sea para eliminar o agregar asignaturas, por no cumplir con los créditos, ir al punto F).

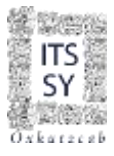

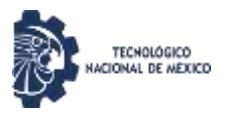

Ahora, y una vez que tu carga del semestre cumpla con los créditos, es muy importante que antes de finalizar el proceso puedas visualizar tu carga en **Imprimir Carga del Período**, o de igual forma desde **Horario, dando clic en AGO23ENE24**, la cual deberá coincidir con las asignaturas solicitadas en el Formato para la Reinscripción de Alumnos ITSSY-F-AC-02-01.

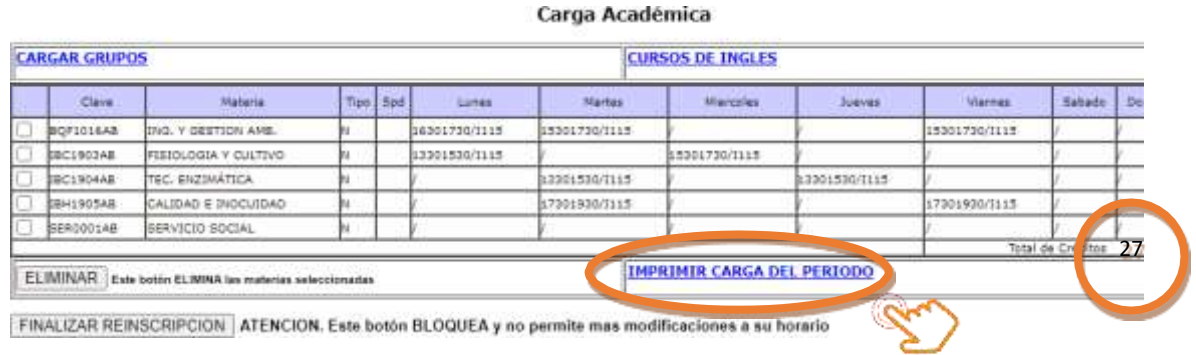

Ahora, si estás de acuerdo con la carga en el sistema, deberás dirigirte nuevamente a Reinscripciones y dar clic en FINALIZAR REINSCRIPCIÓN. Recuerda que este paso es el último para tu carga de asignaturas en el proceso de reinscripción al semestre. Posterior a este paso el sistema ya no permite más modificaciones a tu horario.

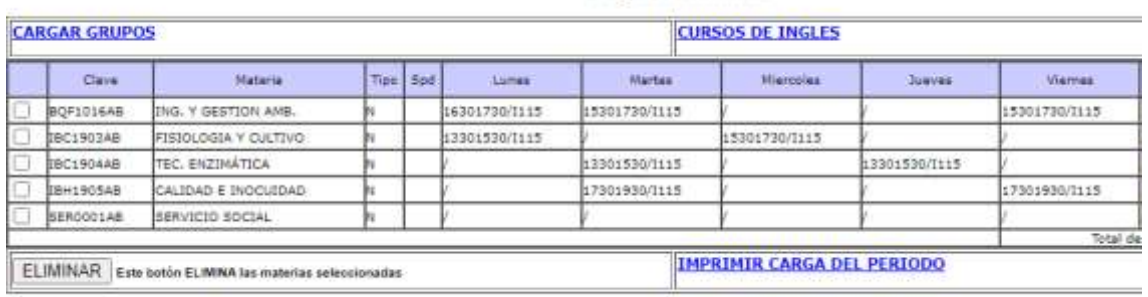

Carga Académica

FINALIZAR REINSCRIPCION ATENCION. Este botón BLOQUEA y no permite mas modificaciones a su horario

# G) Una vez finalizada la reinscripción, puedes consultar tu carga desde la opción Horario del Menú del SIE y posterior darle en el documento de consulta **AGO23ENE24**.

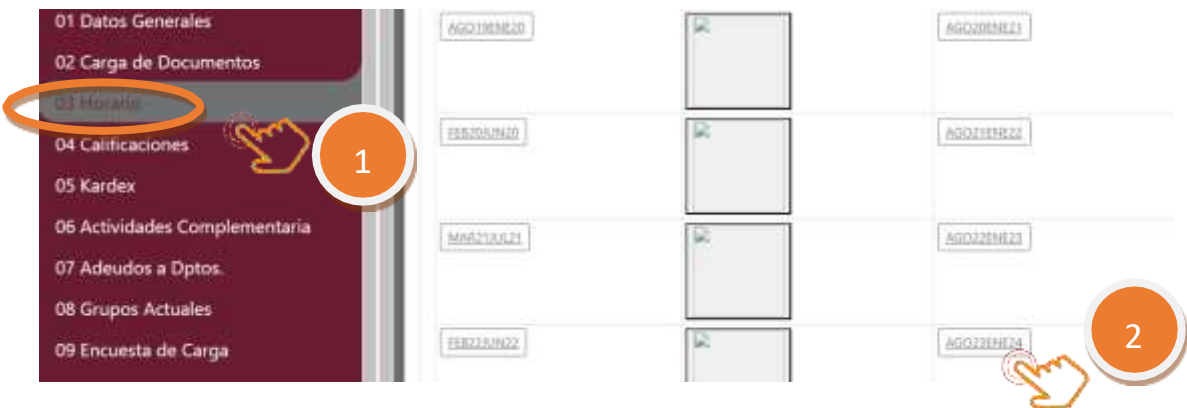

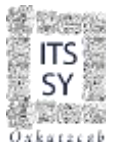

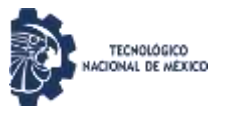

#### Al darle clic en **AGO23ENE24**, el sistema te mostrará el formato de CARGA ACADÉMICA.

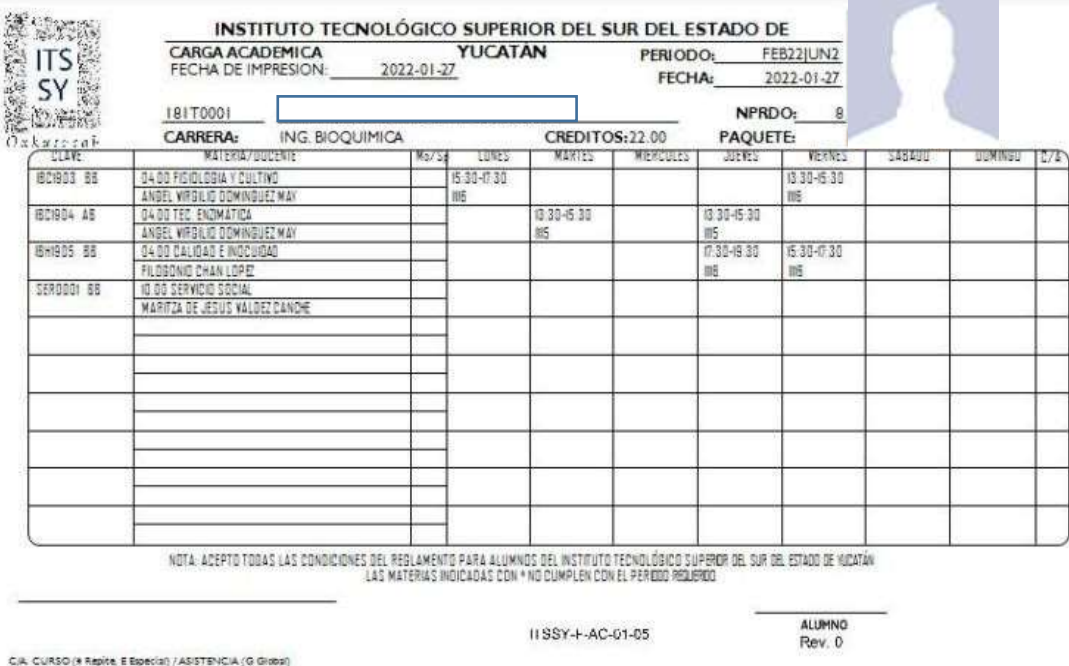

H) Una vez que visualices la carga académica en el punto anterior, habrás finalizado con éxito tu reinscripción en línea. Para finalizar deberás cerrar tu sesión.

Con este proceso obtienes tu Carga Académica (horario), el cual te servirá para saber que asignaturas cursarás este semestre, así como también podrás descargar la misma de manera digital en archivo PDF desde **Horario**, como se muestra en el punto G).

**Para cualquier duda e información relacionado al proceso de reinscripción, envía un correo a [servicios.escolares@suryucatan.tecnm.mx](mailto:servicios.escolares@suryucatan.tecnm.mx) con copia al coordinador de carrera o comunícate al 9971061841 ext. 17, en horario de 10:00 a 14:00 hrs. en día hábil de lunes a viernes.**

**¡¡¡ Bienvenido al semestre 2024A!!!**

*#TodosSomosTecNM*